## Modul Pertemuan 13

### Survei Pengukuran dan Pemetaan

# Judul Kegiatan : **Penentuan posisi dengan GNSS CORS**

Kegiatan Pertama: Pengenalan alat Survei Extra Teristris /Survei GNSS

Tujuan Kegiatan :

- 1. Mengetahui mengenai prinsip dasar penentuan posisi dengan GNSS
- 2. Mengetahui mengenai klasifikasi receiver GPS
- 3. Mengetahui mengenai sinyal GNSS
- 4. Mengidentifikasi mengenai perencanaan persiapan survey GNSS
- 1. Dasar Teori
	- A. SURVEI GNSS

Perkembangan dunia survei dan pemetaan semakin pesat terutama di bidang teknologi dan informasi. Jika kita dahulu mengenal teknologi konvensional untuk melakukan pengukuran seperti penggunaan total station, theodolite, edm, waterpass, dan lain sebagainya. Di era modern ini kita mengenal teknologi yang mengandalkan satelit dalam akuisisi data kegiatan survei dan pemetaan. Teknologi ini lazim kita sebut dengan GPS.

GPS sendiri merupakan kepanjangan dari Global Positioning System yang mana merupakan sistem satelit navigasi dan penentuan posisi yang dimiliki serta dikelola oleh Amerika Serikat. Pada tulisan ini kita akan sedikit membahas tentang pengertian GPS secara umum, beberapa kelebihan GPS dibandingkan dengan metode terestris, posisi dan sistem koordinat, serta beberapa tipe GPS berdasarkan kegunaannya.

GNSS singkatan dari Global Navigation Satellite System merupakan suatu metode pengoperasian dan kesesuaian dari gabungan beberapa sistem satelit navigasi seperti GPS, GLONASS, dan Galileo yang disediakan untuk kepentingan sipil di seluruh dunia. GPS merupakan salah satu bagian dari GNSS. Prinsip penentuan posisi GNSS diadopsi dari prinsip penentuan posisi GPS.

GNSS merupakan gabungan dari beberapa sistem satelit navigasi, GNSS merupakan suatu sistem yang baru yang memiliki keunggulan dari sistem GPS yang lama. Salah satu faktor yang menjadi penentu ketelitian posisi sistem satelit adalah dari banyaknya sinyal satelit yang ditangkap. Semakin banyak sinyal satelit yang ditangkap, semakin banyak pula data yang dapat digunakan untuk mendapatkan nilai koordinat, hal ini mempengaruhi tingkat ketelitian datanya.

GPS hanya mendapatkan data dari sinyal satelit navigasi GPS, sedangkan GNSS mendapatkan data bukan hanya dari sinyal satelit GPS, melainkan ditambah dari GLONASS dan Galileo.

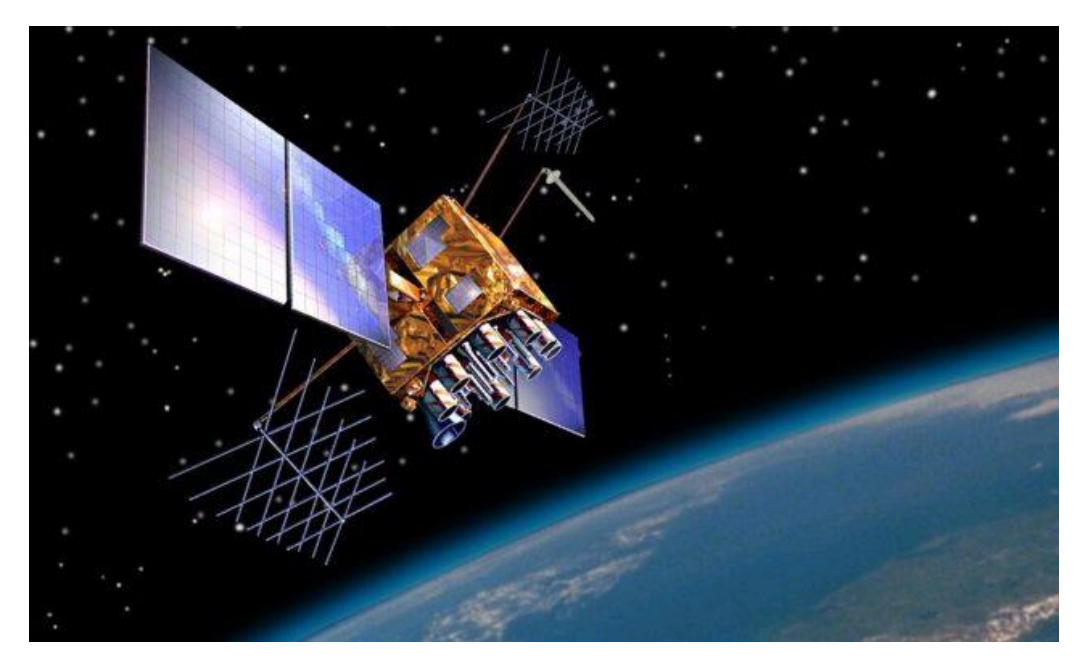

Gambar 1. Ilustrasi Satelit Pemancar di Luar Angkasa

## B. PENGUKURAN GPS SECARA UMUM

Pengukuran menggunakan GPS sendiri merupakan sebuah akronim dari istilah yang sesungguhnya, karena istilah yang benar adalah GNSS. GNSS merupakan kepanjangan dari Global Navigation Satellite System dimana ketika melakukan pengukuran menggunakan GNSS kita tidak hanya mengandalkan satelit dari GPS melainkan juga beberapa satelit lain seperti Glonass dari Rusia, Galileo dari Eropa, Beidou dari China, dan lain sebagainya. Hanya saja beberapa receiver yang beredar di pasaran Indonesia saat ini kebanyakan baru bisa menerima sinyal dari GPS dan Glonass.

Receiver adalah perangkat penangkap sinyal satelit dari luar angkasa yang lazim kita sebut dengan nama GPS Geodetic. Perangkat ini biasanya terdiri dari beberapa bagian dimana tiap bagian memiliki fungsi masing masing yang saling ter-sinkron satu sama lain.

Dalam sistem GNSS sendiri didesain untuk memberikan informasi posisi dan kecepatan tiga dimensi serta informasi mengenai waktu, secara kontinyu di seluruh dunia tanpa tergantung waktu dan cuaca dan secara simultan. Pada era sekarang ini GNSS sudah sangat banyak digunakan orang di seluruh dunia dalam berbagai bidang aplikasi terutama aplikasi yang menuntut informasi tentang posisi ataupun perubahan posisi.

Jika dibandingkan metode pengukuran konvensional, GNSS mempunyai banyak kelebihan dan keuntungan. Baik dari segi operasional maupun dari segi kualitas data yang disajikan. Sebelum hal itu dijelaskan lebih lanjut, ada baiknya dalam postingan kali ini kita membahas beberapa konsep dasar tentang posisi dan sistem koordinat serta metode dalam penentuan posisi.

#### C. POSISI DAN SISTEM KOORDINAT

Posisi suatu titik biasanya dinyatakan dengan koordinat (dua dimensi atau tiga dimensi) yang mengacu pada suatu sistem koordinat tertentu. Sistem koordinat sendiri didefinisikan dengan menspesifikasi dari tiga macam parameter, diantaranya:

- 1. Lokasi titik nol dari sistem koordinat
- 2. Orientasi dari sumbu sumbu koordinat
- 3. Besaran (kartesian, curvilinear) yang digunakan untuk mendefinisikan posisi suatu titik dalam sistem koordinat tersebut

Dalam penentuan posisi suatu titik di permukaan bumi, titik nol dari sistem koordinat yang digunakan dapat berlokasi di pusat massa bumi atau bisa kita sebut sistem koordinat geosentrik, maupun di salah satu titik di permukaan bumi atau bisa kita sebut dengan istilah sistem koordinat toposentrik.

Sistem koordinat geosentrik banyak digunakan dalam metode-metode penentuan posisi ekstra-terestris yang menggunakan satelit dan benda benda langit lainnya. Sedangkan sistem koordinat toposentrik banyak digunakan untuk metode metode pengukuran terestris.

Pada penentuan posisi menggunakan GNSS, hasil pengukuran di permukaan bumi disajikan dalam koordinat kartesian tiga dimensi (X,Y,Z) dan dalam sistem koordinat WGS 84 (World Geodetic System 1984). Koordinat kartesian tersebut kemudian ditransformasan menjadi koordinat geodetik (j,l,h) seandainya diperlukan.

#### D. BEBERAPA KELEBIHAN GNSS

Ada beberapa hal yang membuat metode pengukuran mengguanakan GPS Geodetic / GNSS memiliki kelebihan dibandingkan dengan metode konvensional, diantaranya :

- 1. GNSS / GPS Geodetic dapat digunakan setiap saat tanpa tergantung waktu dan cuaca
- 2. Satelit-satelit GNSS mempunyai ketinggian orbit yang cukuo tinggi yaitu sekitar 20.000 km di atas permukaan bumi serta dengan jumlah yang relatif cukup banyak. Hal ini menjadikan

GNSS dapat meliput wilayah yang cukup luas sehingga dapat digunakan oleh banyak orang sekaligus.

- 3. Penggunaan GPS Geodetic dalam penentuan posisi relatif tidak terlalu terpengaruh dengan kondisi topografis daerah survei dibandingkan dengan penggunaan metode terestris.
- 4. Posisi yang ditentukan oleh GNSS / GPS Geodetic mengacu ke suatu datum global yang relatif teliti dan mudah direalisasikan, yaitu datum WGS 84.
- 5. GNSS dapat memberikan ketelitian posisi yang spektrumnya cukup luas. Dari yang sangat teliti (orde millimeter) sampai orde meter.
- 6. Pemakaian sistem GNSS tidak dikenakan biaya.
- 7. Lebih efisien dalam waktu, biaya operasional, dan tenaga.
- 8. Celah untuk memanipulasi data pada pengukuran GNSS lebih sulit dibandingkan menggunakan metode terestris
- 9. Relatif mudah dipelajari sekalipun oleh orang awam yang belum pernah menggunakan.

## E. KLASIFIKASI GPS MENURUT KEGUNAAN DAN FUNGSINYA

Ada beberapa pengklasifikasian receiver jika dilihat dari kegunaannya. Dilihat dari fungsinya, secara umum receiver GPS/GNSS dapat di-klasifikasi-kan sebagai berikut

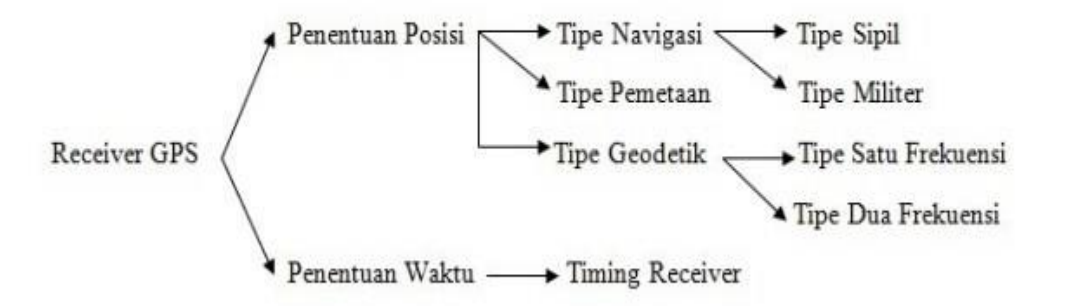

#### Gambar 2. Skema Pembagian Klasifikasi Receiver GNSS

## 1. Tipe Navigasi

Receiver GPS/GNSS untuk penentuan posisi pada dasarnya dibagi atas beberapa tipe. **Tipe navigasi** (*navigation type)atau* yang kadang kita sebut dengan tipe genggam (*handheld receiver*). Tipe ini umumnya digunakan untuk penentuan posisi absolut secara instan yang tidak menuntut ketelitian terlalu

tinggi. Receiver ini dapat memberikan ketelitian posisi 3-4 meter. Beberapa merk tipe handheld sering kita jumpai di pasaran di Indonesia dengan harga relatif murah, diantarnya Garmin e-trex, maggelan, garmin street, dsb.

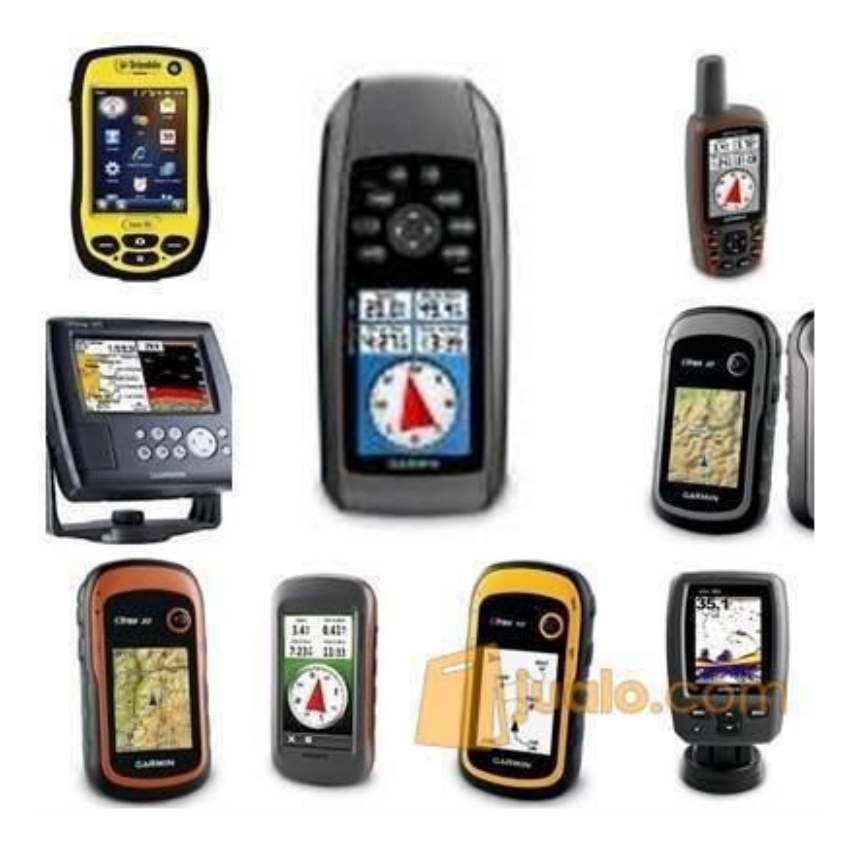

Gambar 3. Contoh Receiver Tipe Navigasi

# 2. Tipe Mapping/Pemetaan

Tipe selanjutnya adalah **Tipe Pemetaan**, seperti halnya pada tipe navigasi, receiver yang tergolong pada tipe ini juga sama sama memberikan data *pseudorange* (Kode C/A). Hanya saja disini terdapat beberapa perbedaan, pada receicver tipe pemetaan data yang direkam dipindahkan atau didownload ke komputer untuk proses lebih lanjut.

Oleh sebab itu, tidak seperti tipe navigasi, receiver tipe pemetaan dapat digunakan untuk penentuan posisi secara *diferential*. Penjelasan tentang tipe tipe penentuan posisi akan kita babar lebih lanjut di postingan selanjutnya. Dalam hal ini, ketelitian yang dapat diperoleh adalah sekitar 1-2 meter. Beberapa contoh aplikasi yang dapat digunakan memakai receiver tipe pemetaan diantaranya aplikasi survei dan pemetaan geologi pertambangan, peremajaan peta, serta pembangunan dan peremajaan basis data SIG (Sistem Informasi Geografis).

Beberapa merk yang beredar di pasaran yang dapat diklasifikasikan sebagai tipe pemetaan diantaranya ; Leica GS-20, Trimble Pathfinder, Magellan ProMark-X, Astech Reliance, dsb.

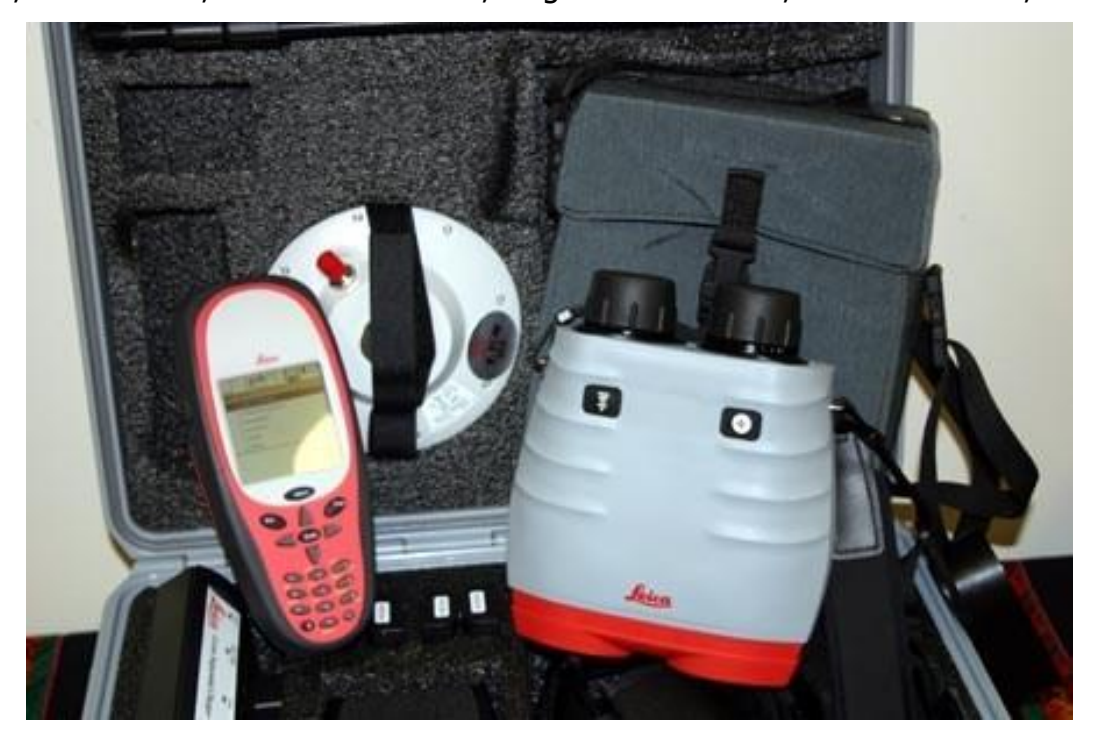

Gambar 4. Contoh Receiver Tipe Pemetaan Leica GS20

## 3. Tipe Geodetik

Setelah membahas tentang kedua tipe receiver, kini kita membahas tipe yang ketiga. Yaitu, tipe Geodetik. Dimana dari ketiga receiver GNSS, tipe GPS Geodetic adalah jenis receiver GPS yang relatif paling canggih, paling mahal, serta memberikan data yang paling akurat. Oleh sebab itu, GPS Geodetic ini umumnya digunakan untuk aplikasi-aplikasi yang menuntut ketelitian tinggi dari orde milimeter sampai orde centimeter. Seperti apa sajakah contohnya? Beberapa contoh aplikasi yang menggunakan tipe geodetic diantarnya, pengadaan titik-titik kontrol geodesi, pemantauan deformasi, studi geodinamika, dan lain sebagainya.

Berdasarkan pada jumlah data yang dapat diamati, tipe ini dibagi menjadi beberapa klasifikasi. Tipe Satu Frekuensi (L1) dan Tipe Dual Frekuensi (L1 dan L2). Gelombang L1 membawa dan merekam data *pseudorange* dan data fase atau kode P (Y) dan C/A beserta pesan navigasi. Sedangkan gelombang L2 membawa kode P(Y) dan pesan navigasi.

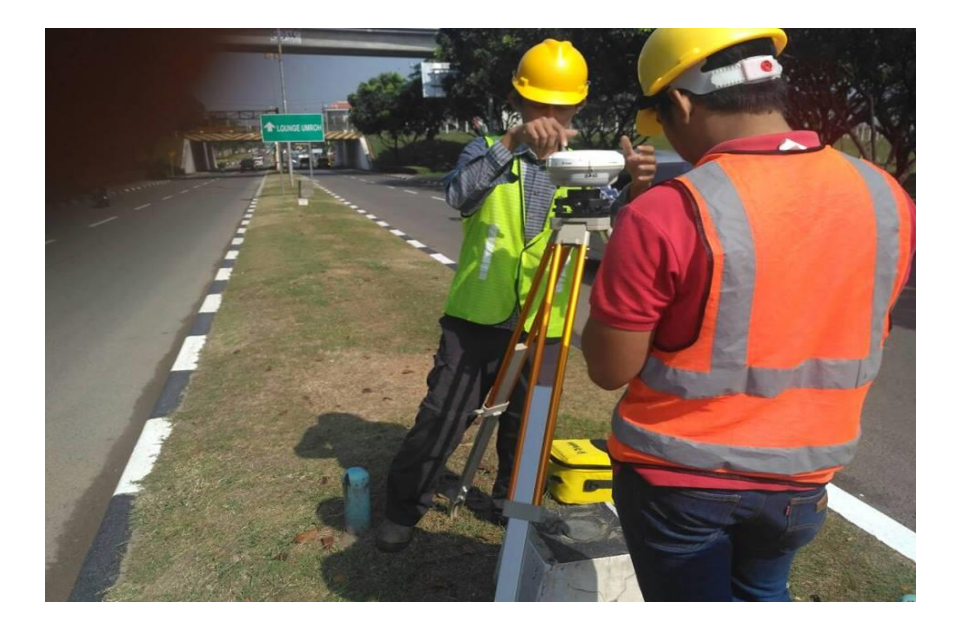

Gambar 5. Contoh Survei Geodetic

# Langkah Kerja :

- 1. Koordinasi dan Mengembil Alat survei Di labatorium survey dan pemetaan
- 2. Membawa perlengkapan ke lapangan
- 3. Pengenanala komponen alat Geomax Zeniith 25
	- A. Kelengkapan GPS

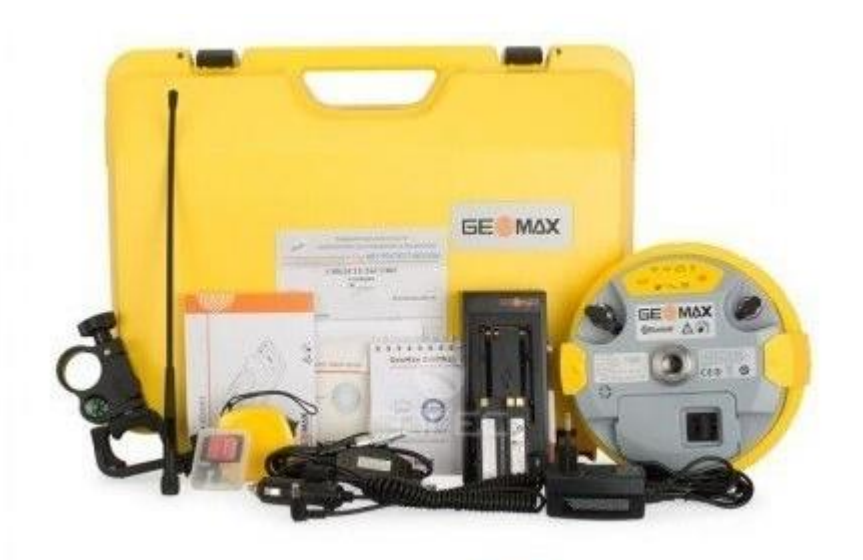

- a. Receiver
- b. Controler
- c. Eksradio
- d. Batre
- e. Chas Batre
- f. Memori eksternal

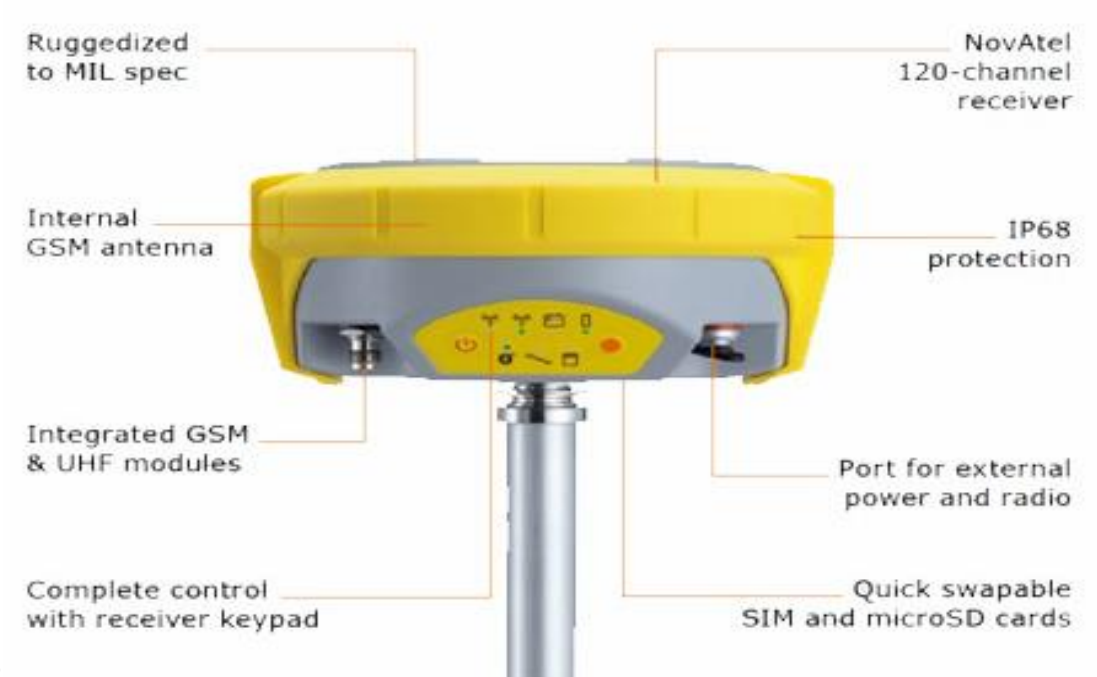

#### B. Reiceiver

C. Controler

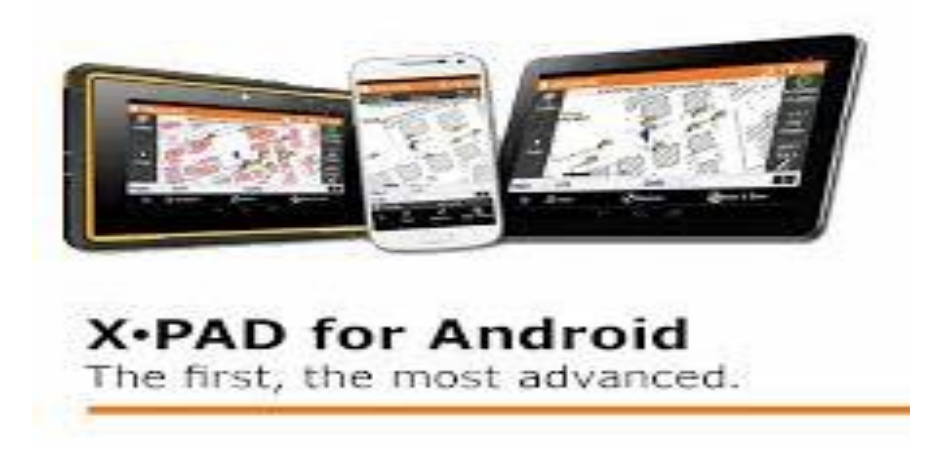

- 4. Settting alat dilapangan
- 5. Melakukan setting alat untuk melakukan pengukuran

## a. Pembuatan Job baru

Pembentukan Site (Folder Penyimpanan Data Jobs) Pada saat aplikasi X-PAD diaktifkan maka jendela awal yang ditampilkan pada aplikasi adalah jendela "Jobs".

Pada tahapan ini dilakukan pembentukan "Site" atau folder tempat penyimpanan data Jobs atau seluruh data konfigurasi aplikasi X-PAD dan setting instrument GeoMax GNSS Zenith 25 Pro 4 serta seluruh data terkait hasil pengukuran lapangan akan disimpan dan dikelola.

Berikut tahapan kegiatan pembentukan Site atau folder tempat penyimpanan data Jobs:

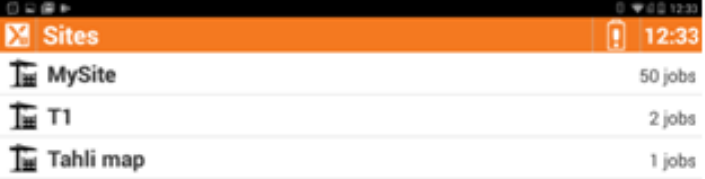

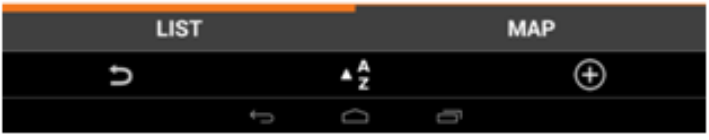

Gambar 1 : Tampilan awal jendela aplikasi X-PAD, jendela Jobs

- 1. Buka aplikasi X-PAD · Open Job.
- 2. Pilih dan klik simbol "+" untuk membentuk Site (folder penyimpanan data Jobs)
- 3. Berikan nama Site pada kolom yang telah disediakan  $\cdot$  pilih dan klik " $\sqrt{n}$ "

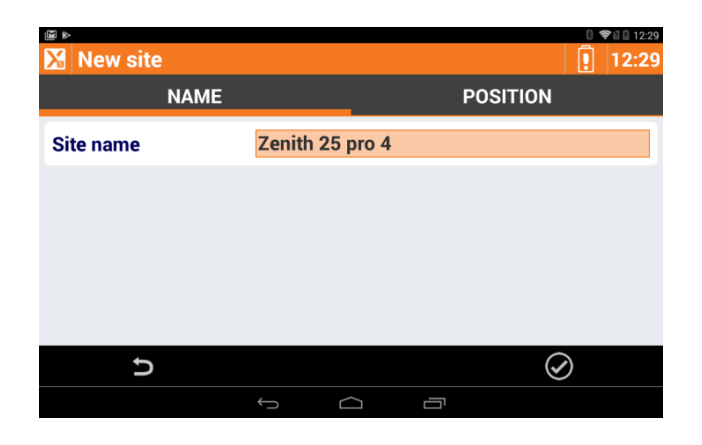

Gambar 2 : Tampilan jendela pembentukkan Site baru

- 4. Site telah terbentuk dan seluruh data Jobs yang dibentuk keterkaitan dengan file setiap pengukuran akan disimpan dan dikelola pada folder tersebut.
- 5. Membuat Jobs baru

Setelah pembentukkan Site sebagai folder tempat penyimpanan data Jobs, tahapan selanjutnya adalah pembentukkan Jobs atau file tempat data konfigurasi aplikasi X-PAD yang disesuaikan untuk pengukuran, setting konfigurasi instrument GNSS GeoMax Zenith 25 Pro 4, dan seluruh data terkait hasil pengukuran lapangan disimpan dan dikelola.

Pembentukkan Jobs dimaksudkan untuk memudahkan pengguna dalam pengelolaan pekerjaan pengukuran lapangan. Seluruh data Jobs yang terbentuk pada Site sebagai folder tempat penyimpanan data Jobs akan dikelola dengan beberapa setting tampilan yang dapat memudahkan pengguna untuk melakukan akses terhadap Jobs. Berikut ini adalah beberapa setting tampilan Jobs yang bisa dilakukan oleh aplikasi X-PAD:

- Tampilan Gallery
- Tampilan List
- Tampilan Peta

Tampilan Calendar

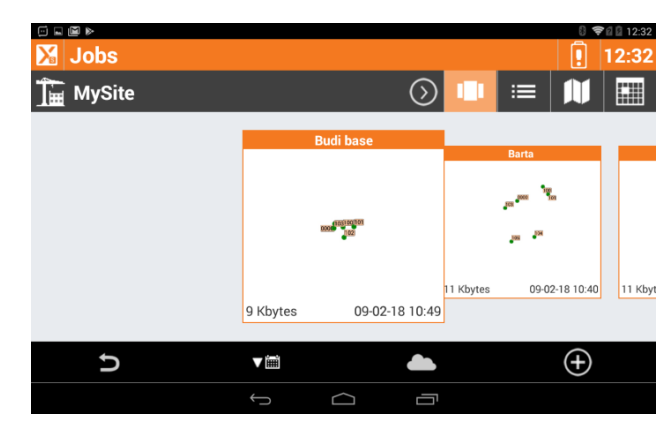

Gambar 3 : Tampilan jendela Jobs dalam "mode" Gallery

Berikut adalah tahapan pembentukan Jobs pada aplikasi X-PAD:

a. Pada tampilan jendela Jobs, pembentukkan Jobs baru dilakukan dengan cara memilih dan mengklik simbol "+" yang berada di bawah kanan tampilan jendela Jobs.

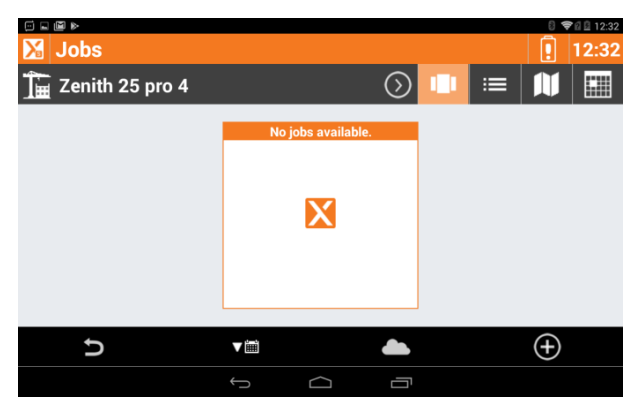

Gambar 4 : Tampilan jendela Jobs

b. Beri nama Jobs baru pada kolom yang telah disediakan  $\cdot$  pilih dan klik " $\sqrt{n}$ " untuk menyelesaikan proses pembentukkan Jobs baru.

Pada tampilan jendela ini, dinformasikan juga Site yang dipilih untuk tempat penyimpanan data Jobs yang dimaksud. Selain itu pada tab atas yang sejajar dengan tab "Name" terdapat juga tabs lainnya seperti tabs "Coord. System", "Position", dan "Photo".

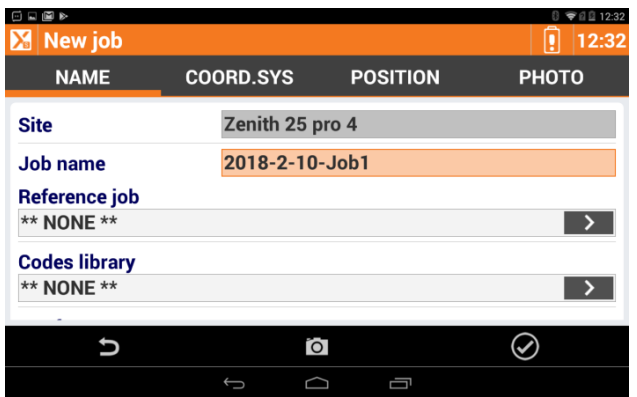

Gambar 5 : Tampilan jendela pembentukkan Jobs baru

6. Mengatur Sistem Koordinat

Setelah Jobs ditentukan sebagai file tempat data konfigurasi aplikasi X-PAD yang disesuaikan untuk pengukuran, setting konfigurasi instrument GNSS GeoMax Zenith 25 Pro 4, dan selu ruh data terkait hasil pengukuran lapangan disimpan dan dikelola, maka tahapan selanjutnya adalah melaku kan setting konfigurasi "Coordinate System" yang akan dipakai dan disesuaikan dengan kondisi dan karakteris tik area survey tempat pengukuran lapangan dilaksanakan.

Pada area pengaturan sistem koordinat yang terdapat pada jendela Coordinate Systems, terdapat beberapa opsi penentuan sistem koordinat yang bisa dipilih untuk diterapkan pada aplikasi X-PAD sehingga sesuai dengan kebutuhan dan area survey dari kegiatan pengukuran lapangan. Berikut ini adalah pilihan penentuan sistem koordinat yang tersedia pada aplikasi X-PAD:

- Cartographic Systems
- GPS Localization
- Base Pos. Adjusment
- Ground to grid scale factor

Adapun keterangan detail terkait pilihan penentuan sistem koordinat yang dimaksud diatas dijelaskan secara lebih detail pada User Manual Software X-PAD. Pada dokumen Panduan Praktis GNSS GeoMax Zenith 25 Pro 4 dengan Software XP AD ini akan dilakukan penjelasan terkait tahapan penentuan sistem koordinat menggunakan opsi Cartographic Systems. Berikut adalah tahapan detail terkait opsi yang dipilih dalam penentuan sistem koordinat yang dimaksud:

1. Setelah Jobs terbentuk, tampilan detail Jobs akan muncul seperti Gambar 6.

Pilik dan klik "coordinate system" untuk melakukan pengaturan koordinat sistem yang akan dipakai dan diset pada aplikasi X-PAD.

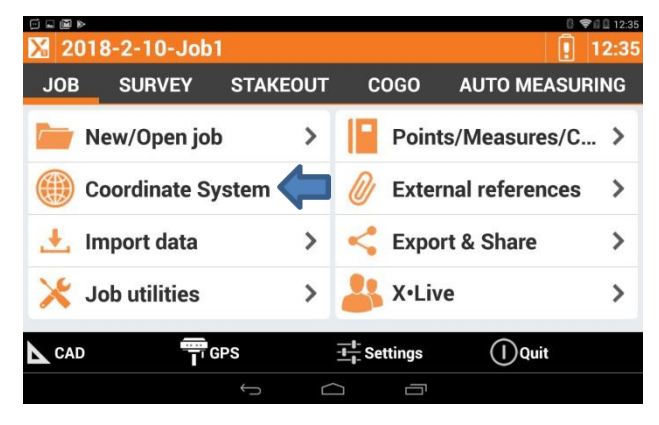

Gambar 6 : Tampilan jendela Jobs

2. Pada jendela tampilan Coordinate System, pilih dan klik Cartographic System untuk melakukan penentuan sistem koordinat yang akan dipergunakan dan diset pada aplikasi X-PAD.

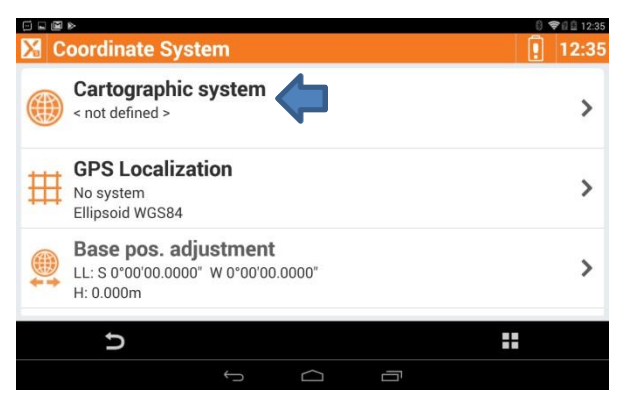

Gambar 7 : Tampilan jendela Coordinate System, opsi penentuan koordinat sistem yang bisa dipilih dalam penentuan sistem koordinat yang akan dipergunakan dan diset pada aplikasi X-PAD

3. Pada tampilan jendela Cartographic Systems, diarea Group terdapat opsi dalam bentuk drop down menu, pilih "UTM" sebagai sistem koordinat yang akan dipergunakan dan di set pada aplikasi X- PAD dengan konfigurasi instrument GNSS GeoMax Zenith 25 Pro 4.

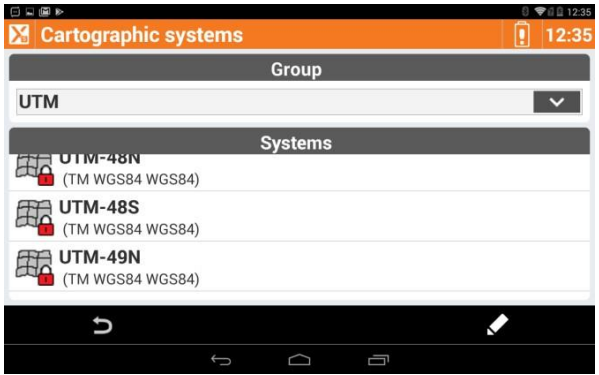

Gambar 8 : Tampilan jendela Cartographic System untuk melakukan pembentukan sistem koordinat

Setelah sistem koordinat Universal Transverse Mercator "UTM" dipililih sebagai sistem koordinat yang dipergunakan pada aplikasi X-PAD, tahapan selanjutnya adalah mendefinisika n zona pengukuran dari area survey tempat kegiatan pengukuran dilaksanakan. Penentuan zo na ini dilakukan pada Systems dalam bentuk dropdown menu.

Berikut ini adalah panduan penentuan zona dari sistem koordinat UTM berkait an dengan area survey tempat kegiatan pengukuran dilaksanakan :

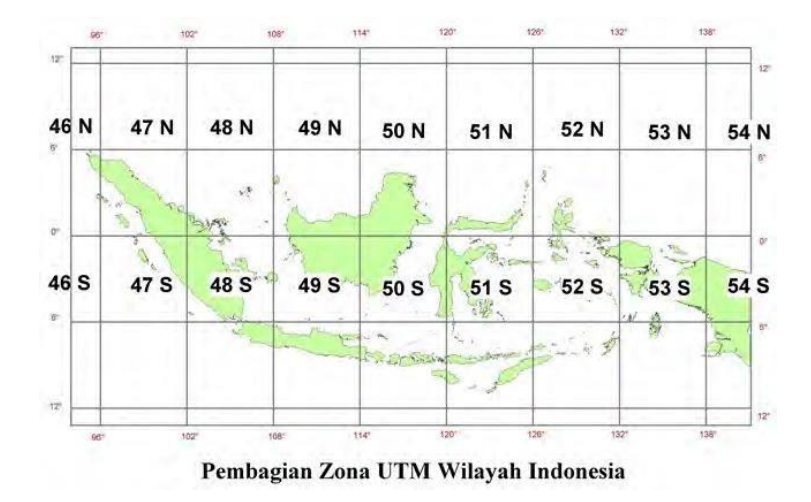

Gambar 9 : Tampilan pembagian Zona UTM di Wilayah Negara Kesatuan Republik Indonesia

Sebagai contoh dari penentuan zona UTM, dilakukan pemilihan UTM‐48S sebagai zona UTM untuk pengukuran dari area survey di Jakarta.

4. Setelah penentuan zona dilakukan pada tampilan jendela Cartographic System sebelumnya, aplikasi X-PAD akan menuntun pengguna ke tampilan tabs Projection & Datum.

Secara default aplikasi X-PAD akan menuntun pengguna untuk memilih Trans.Mercator pada opsi pilihan Projection, WGS84 pada opsi pilihan Datum, dan WGS84 padaopsi pilihan Ellipsoid.

| 山図を<br>Θ<br>Cartographic system |                       |   |                   | ▼ 日日 12:35<br>12:35 |
|---------------------------------|-----------------------|---|-------------------|---------------------|
| <b>PROJECTION &amp; DATUM</b>   |                       |   | <b>PARAMETERS</b> |                     |
| <b>Name</b>                     | <b>UTM-48S</b>        |   |                   |                     |
| <b>Projection</b>               | <b>Trans.Mercator</b> |   |                   |                     |
| <b>Datum</b>                    | <b>WGS84</b>          |   |                   |                     |
| <b>Ellipsoid</b>                | <b>WGS84</b>          |   |                   |                     |
|                                 |                       |   |                   |                     |
|                                 |                       |   |                   |                     |
|                                 |                       | 분 |                   |                     |
|                                 |                       | 一 |                   |                     |

Gambar 10 : Tampilan jendela Projection & Datum

Pilihan yang tersedia pada opsi dropdown menu di area Projection, Datum, dan Ellipsoid pada dasarnya ditentukan berkesusaian dengan karakteristik area survey tempat pengukuran dilaksanakan.

Semisal sekiranya di area Indonesia sudah terdapat model projection, datum, dan atau ellipsoid yang ditetapkan sesuai aturan, maka dapat dipilih dan atau diset pada pilihan tersebut. Sebagai contoh dari penentuan projection, datum, dan atau ellipsoid dilakuka n pemilihan sesuai opsi default yang disediakan oleh aplikasi X-PAD.

5. Setelah pengaturan Projection & Datum selesaikan dilakukan, tahapan selanjutnya adalah melakukan pendefinisian sistem tinggi. Pada tampilan jendela Vertical System, pilih WGS84 ellipsoid height.

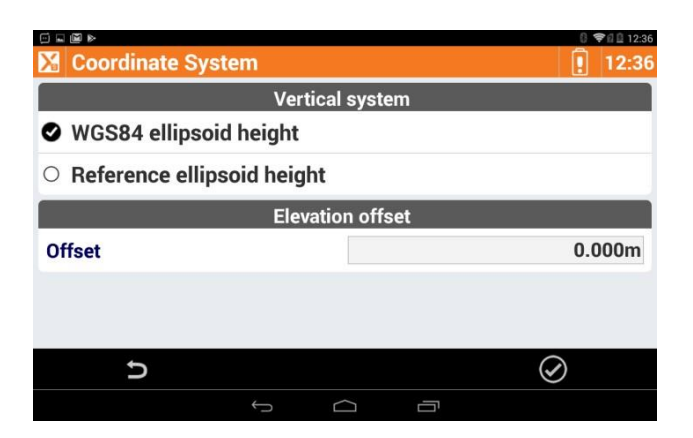

Gambar 11 : Tampilan jendela Vertical System untuk melakukan pengaturan sistem tinggi.

Hal ini mempunyai pengertian bahwa data hasil pengukuran yang disimpan pada file Jobs akan mempergunakan sistem tinggi ellipsoida WGS84.

6. Setelah tahapan penentuan sistem tinggi selesai, maka informasi sistem koordinat dari opsi yang dipilih berupa Cartographic System diinformasikan secara lebih detail pada tampilan jendela Coordinate System.

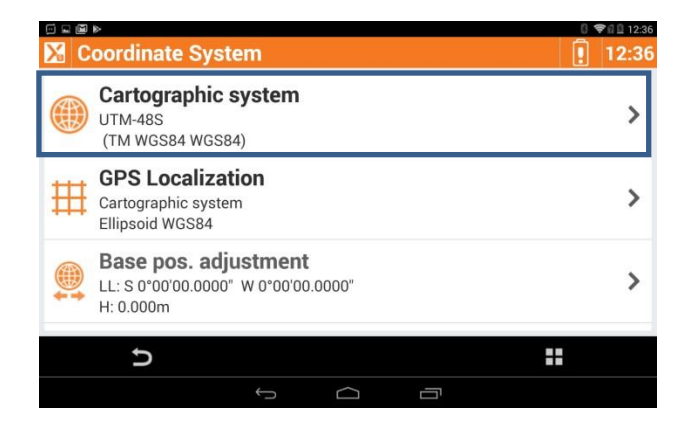

Gambar 12 : Tampilan jendela Coordinate System yang telah ditentukan

Dalam hal ini, pada tahapan sebelumnya telah ditentukan pengaturan sistem koordinat yang dipergunakan adalah Cartographic System menggunakan UTM pada Zona 48S dengan sistem proyeksi dan datum TM dan WGS 84 dan sistem tinggi yangdipergunakanadalahellipsoidaWGS84.